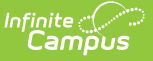

## **Assignment Standards Report**

Last Modified on 04/01/2024 11:40 am CDT

Generating the [Assignment](http://kb.infinitecampus.com/#generating-the-assignment-standards-report) Standards Report

Tool Search: Assignment Standards Report

The Assignment Standards report provides a list of standards associated with assignments for the selected Section. To be included in the report, standards must first be aligned to a [category](https://kb.infinitecampus.com/help/establishing-categories) and then an [assignment](https://kb.infinitecampus.com/help/creating-assignments) in the Scoring Alignment section.

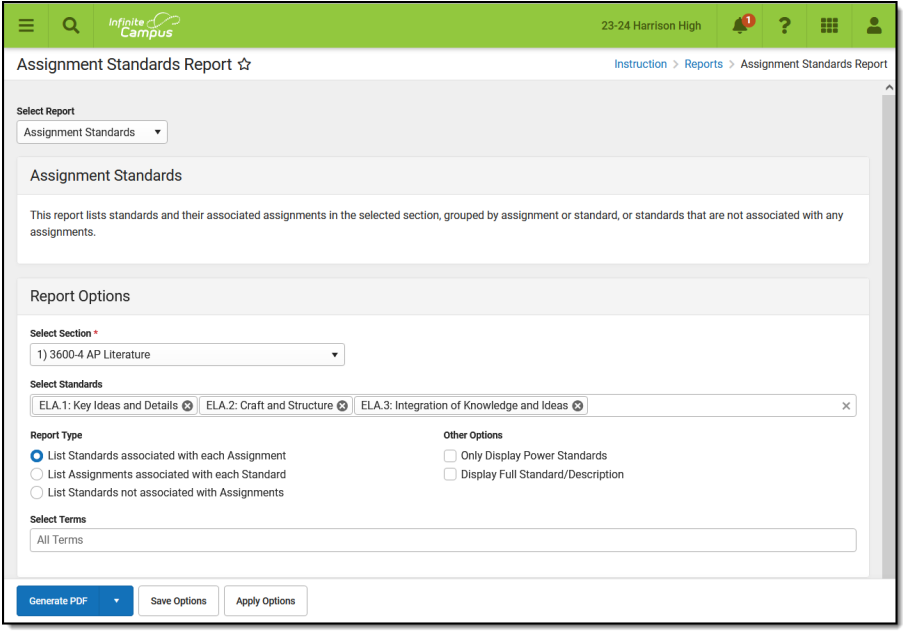

Assignment Standards Report Editor Options

## **Generating the Assignment Standards Report**

- 1. Select a **Section** to load the list of available standards and additional report options.
- 2. Select the **Standard(s)** whose associations you would like to review. Multiple standards can be selected.
- 3. Select which **Report Type** you'd like to generate. Options are:
	- List Standards associated with each Assignment reports assignments with their aligned standards.
	- List Assignments associated with each Standard reports assignments grouped by standard.
	- List Standards not associated with Assignments reports standards with no alignments.
- 4. Mark the **Only Display Power Standards** checkbox to limit the standards reported.
- 5. Mark the **Display Full Standard/Description** checkbox to include full standard information, rather than just the name.
- 6. Select the **Terms** to review. Filters results based on the Due Dates of the assignments.
- 7. Click **Generate PDF** to view the report in PDF format or click the arrow button next to

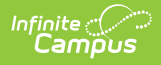

## **Generate** to select a different format.

This example is of Assignments associated with each Standard.

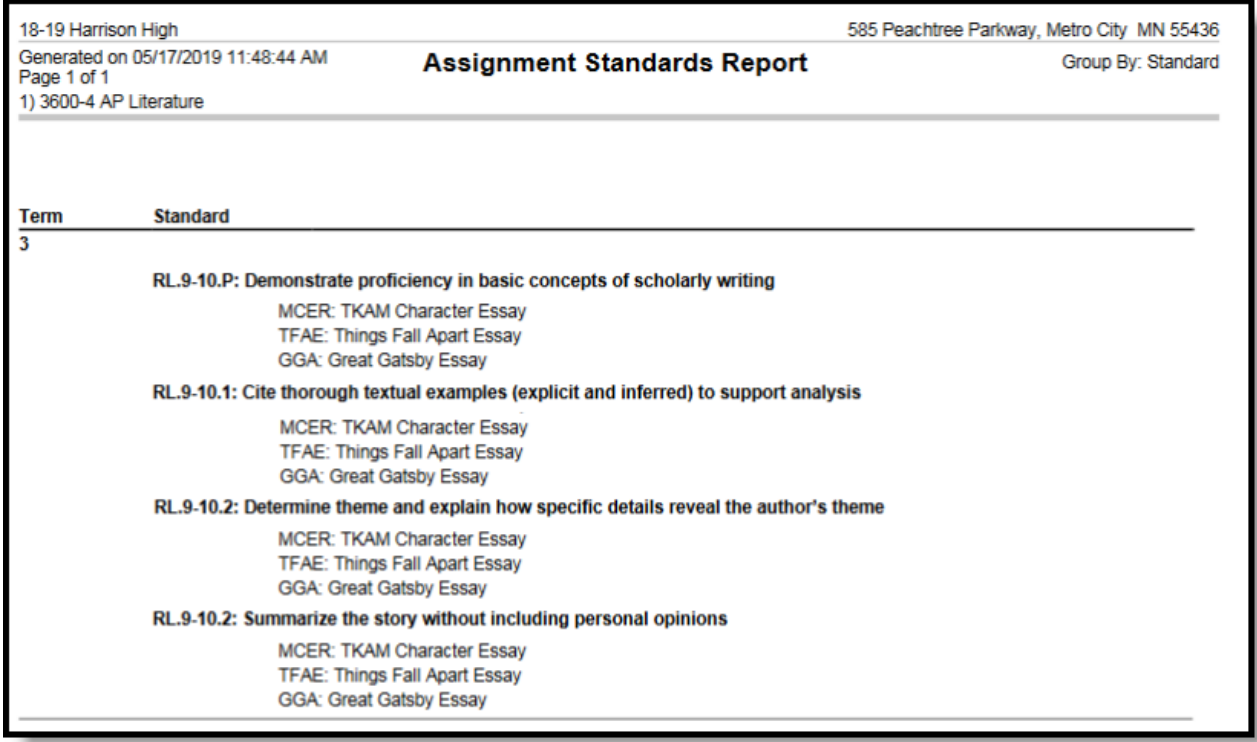

Report Example - Standards Listed with their Aligned Assignments